## **ANR EVENT SERVICES**

MICHIGAN STATE UNIVERSITY EXTENSION

## EMS – Sending an Individual Receipt or Invoice

(This document is not fully accessible. If you required an accessible document please contact ANR Event Services at 517-353-3175 or [events@anr.msu.edu.](mailto:events@anr.msu.edu))

1. From the event dashboard, click the "Registrant Roster" in the Manage Event box.

## Event Dashboard: Training

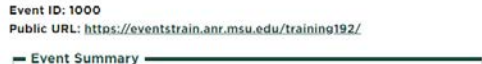

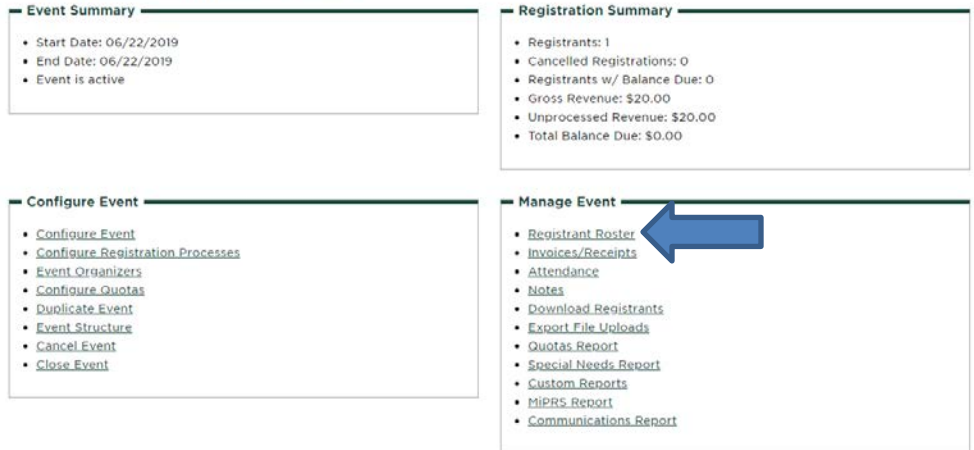

2. Find the registrant you would like to send an invoice/receipt to and under the "Actions" column, click either "Send Receipt", if the registrant has no balance due, or "Send Bill", if they have a balance due.

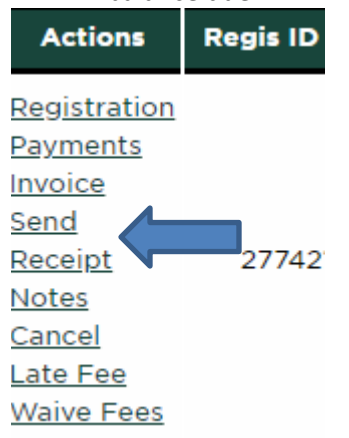

3. A pop up will appear asking if you would like to send receipt/bill. Click Yes and an email goes automatically. Note if someone has a balance there will be a link in their email to complete the payment online with a credit card.

S:\ANR Comm\ANR Event Services\Administration\Procedures\Events Procedures\Final Documents\External\Sending an Indvidual Invoice or Receipt.docx Revised 12.17.2019 1 2022 1 2022 1 2022 1 2022 1 2022 1 2022 1 2022 1 2022 1 2022 1 2022 1 2022 1 2022 1 2022 1 2022 1 2022 1 2022 1 2022 1 2022 1 2022 1 2022 1 2022 1 2022 1 2022 1 2022 1 2022 1 2022 1 2022 1 2022 1 2022

## **ANR EVENT SERVICES**

MICHIGAN STATE UNIVERSITY EXTENSION

If you need to send multiple bills, refer to the "Sending Multiple Bills" procedure where you can send multiples at one time.